# SoundPoint IP 321 設定マニュアル

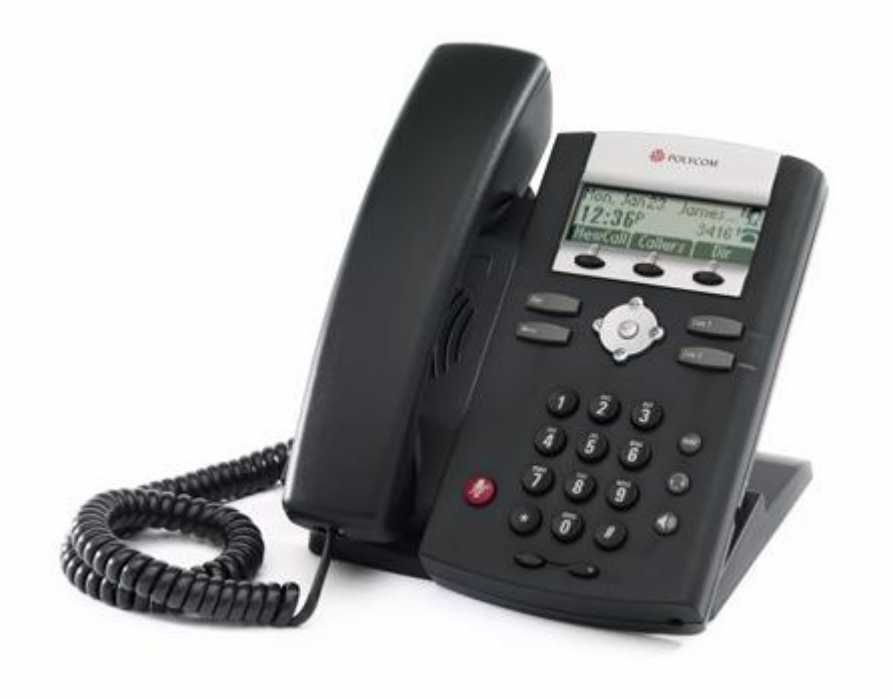

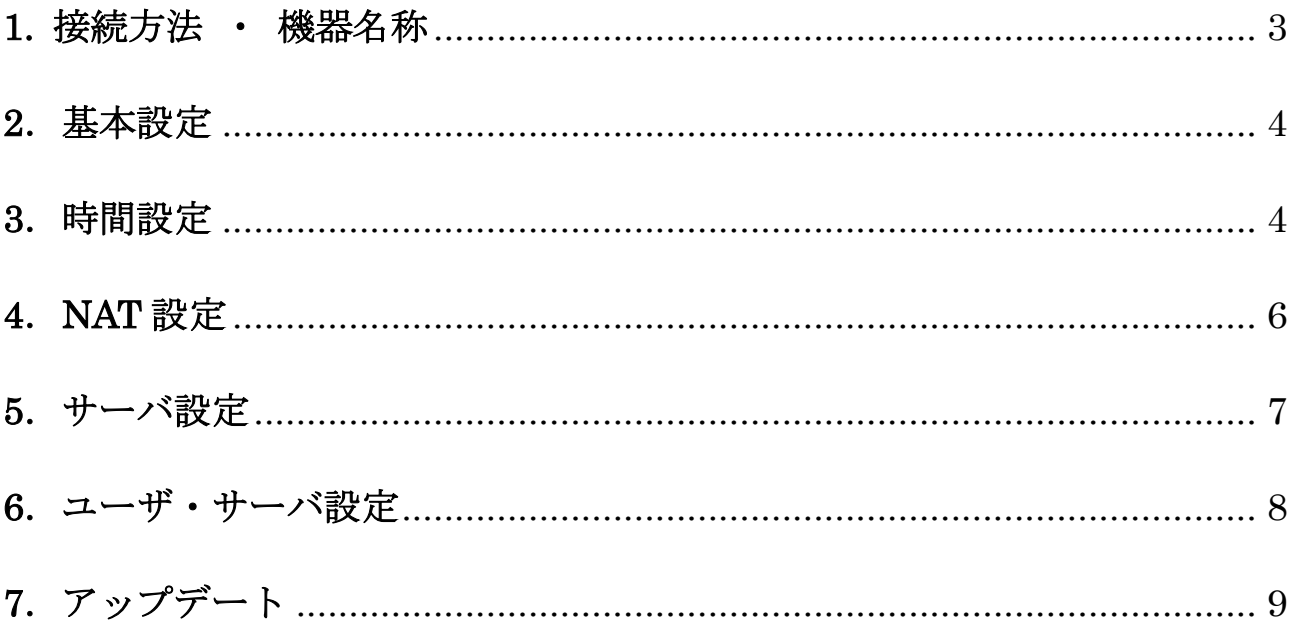

# <span id="page-2-0"></span>**1.** 接続方法 ・ 機器名称

1. 本体と受話器を受話器コードでつなげる

2. イーサネットケーブルを本体後側の「LAN」とブロードバンドルーター(POE 対応)に差し込む ※ 接続の順番は必ず守ってください。ケーブルは確実に差し込んでください。 接続してから通話がで きるまでには数分かかりますので、しばらくお待ちください。

1.留守電表示

留守電があった時に点灯します。

- 2.アイコン表示/表記
	- $-$  Registered line  $-$
	- $-$  Registered shared line
	- $-$  Unregistered line  $\overline{\triangle}$
	- VoiceMail/Messages  $\boxed{\vee}$  42
- 3.機能ボタン

画面に表示されているラベルによって機能 が変わります。

4.個人ライン表示/接続灯 使われているラインを点灯によって示します。 5.ラインキー

押すことによって通話できます。(設定されて いる場合)

6.保留ボタン

電話を保留にさせて、また保留の電話を再開さ せます。

7.ヘッドセットボタン

横の差込口にさしているヘッドセットで電話 にでられます。

8.スピーカーボタン

ハンズフリーでの通話ができます。

9.ハンズフリーのマイクロフォン

ハンズフリーの音声を受取るマイク。

10.音量調節ボタン

電話機の音量を調節させます。

11.Mute(マイクロフォン)

12.ダイアル盤

電話番号等を入力できます。

13. **Dial** ダイアル発信、または呼出リスト

を表示させます。

Menu 電話機の設定を呼出します。

14.画面操作キー

上下左右を使って、画面の操作をさせます。 中央で、項目やある程度の設定の決定をさせま す。

15.スピーカー

呼出音とハンズフリー時の音声を出します。 16.フックスイッチ 17.画面

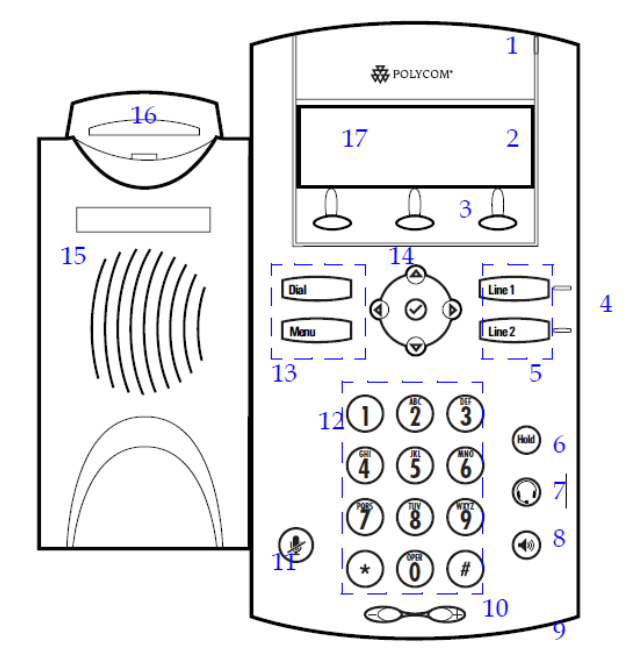

## <span id="page-3-0"></span>**2**.基本設定

電話機の電源を入れた後、Menu ボタンを押して 2.Status→2.Network→1.TCP/IP Parameters にし て決定を押し、IP アドレスを確認します。

PC(Windows)のブラウザに http://表示されている IP アドレス を入力して、Polycom の設定画面を 表示させます。

最初にログイン画面が表示された場合 ID:Polycom Pass:456 を記入してログイン。

### <span id="page-3-1"></span>**3**.時間設定

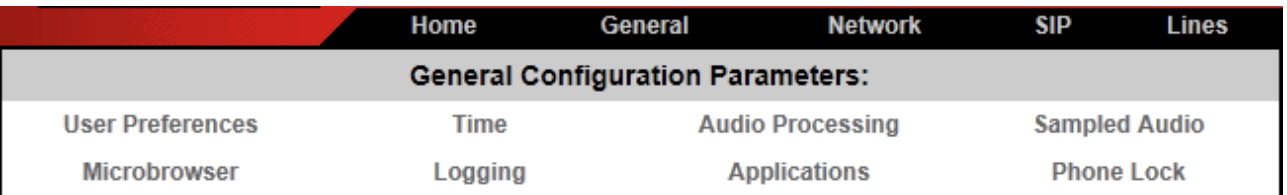

ブラウザ上記の General タブをクリックして、Time タブをクリックします。

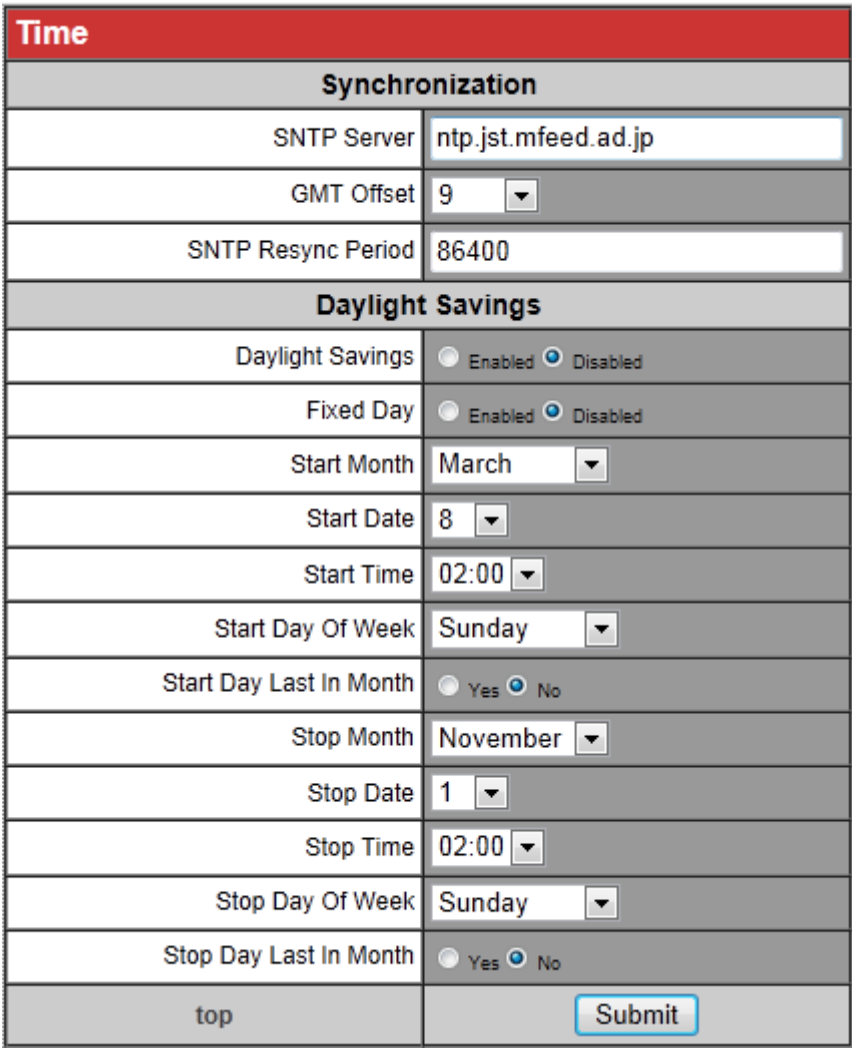

## ・ Synchronization

SNTP Server: ntp.jst.mfeed.ad.jp GMT Offset: 9

## ・ Daylight Savings

Daylight Savings:Disabled をチェック

・ Submit ボタンをクリックします。

# <span id="page-5-0"></span>**4**.**NAT** 設定

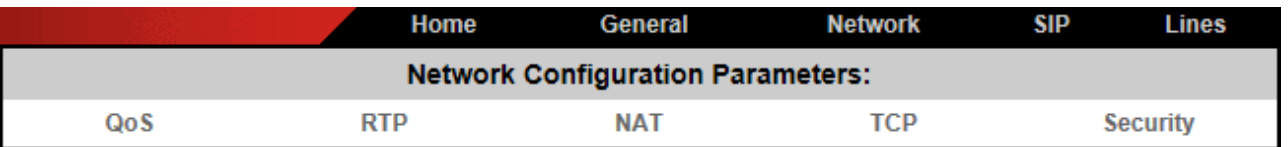

-<br>ブラウザ上記の Network タブをクリックして、NAT タブをクリックします。

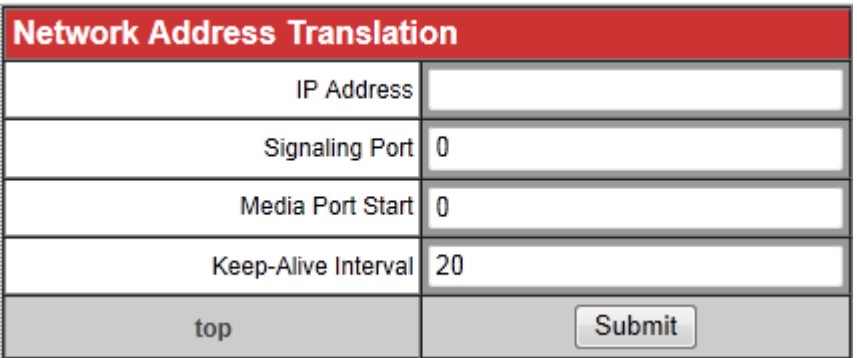

#### ・**Network AddressTranslation**

Keep-alive: 20

・Submit ボタンをクリックします。(その際、再起動されます。)

## <span id="page-6-0"></span>**5**.サーバ設定

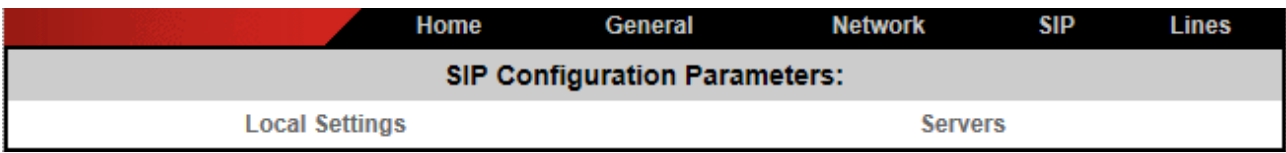

ブラウザ上記の SIP タブをクリックして、Servers タブをクリックします。

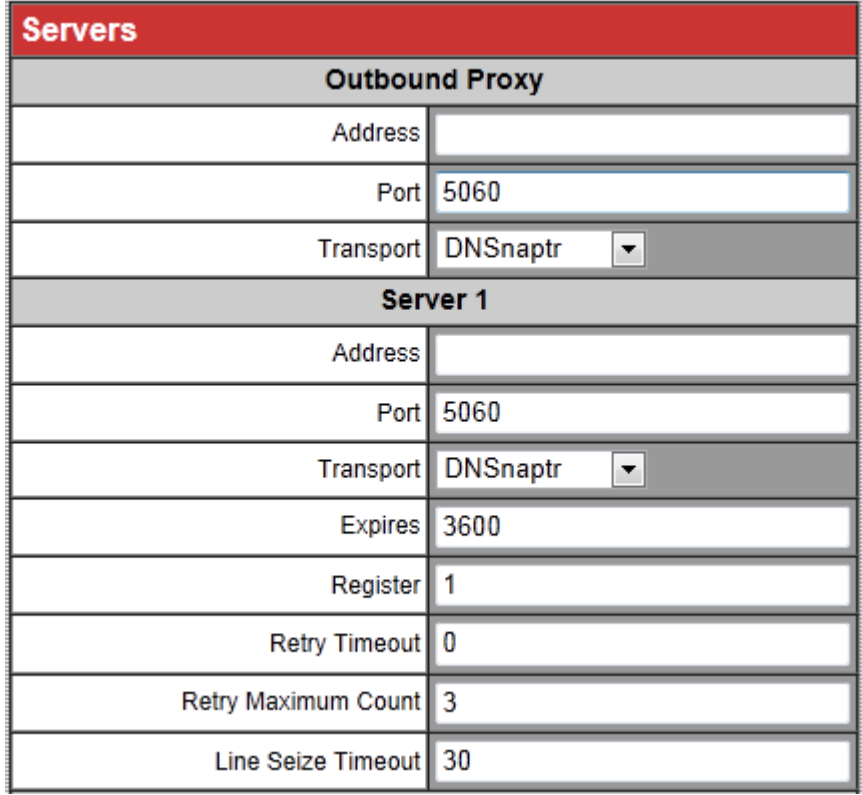

#### **Outbound Proxy**

Address: ご契約の VoIP サーバ(例: voipxxxx@yyyy.ne.jp)

Port:5060

#### **Server1**

Address: ご契約の VoIP サーバ(例: voipxxxx@yyyy.ne.jp)

Port:5060

Submit ボタンをクリックします。

## <span id="page-7-0"></span>**6**.ユーザ・サーバ設定

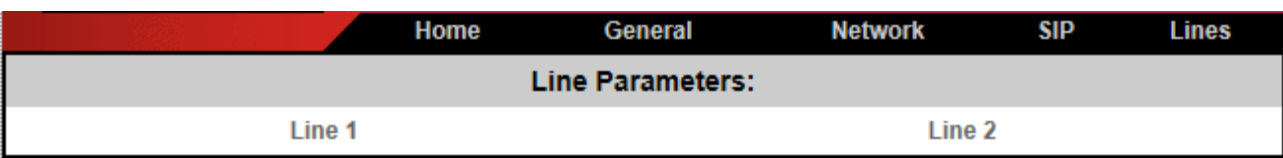

ブラウザ上記の Lines タブをクリックします。

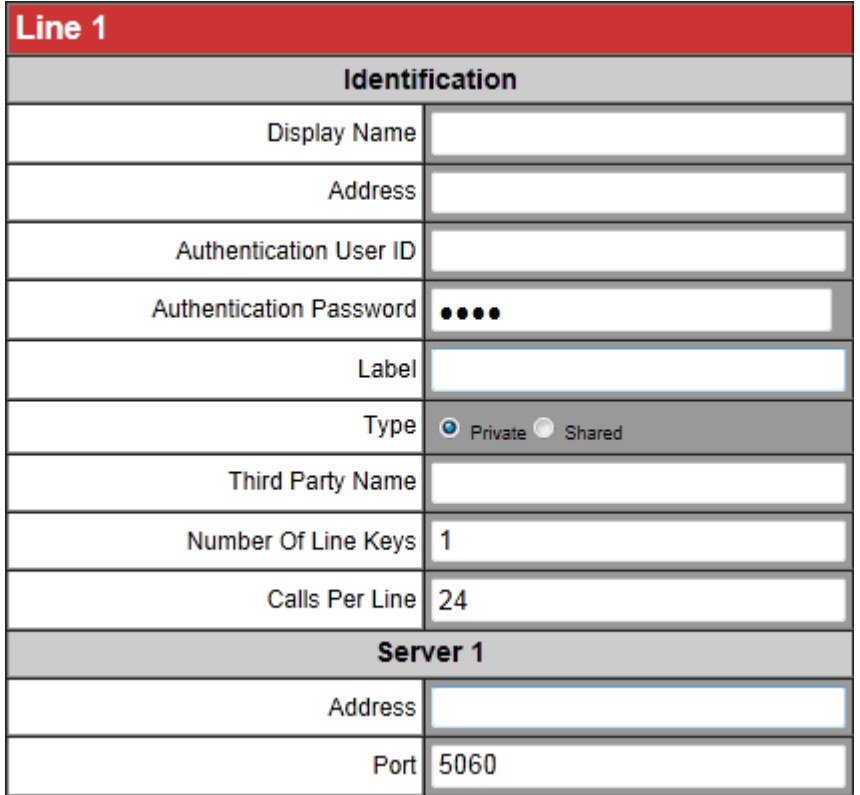

#### ・**Identification**

Display Name:ご契約のユニーク(10 桁)

Address: ご契約のユニーク@VoIP サーバ(例: [0000000000@voipxxxx.yyyy.ne.jp\)](mailto:0000000000@voipxxxx.yyyy.ne.jp)

Authentication User ID:ご契約のユニーク

Authentication Password:ご契約時に設定したパスワード

Label:内線番号

・**Server 1**

Address: ご契約の VoIP サーバ(voipxxxx@yyyy.ne.jp)

Port:5060

・Submit ボタンをクリックします。

## <span id="page-8-0"></span>**7**.アップデート

#### 電話機が下記のような不具合が発生した場合、ファームウェアのアップデートが必要です。

- ・着信がしづらくなる不具合が発生し、Keep-Alive 機能が必要な場合
- ・電話機の Web 設定画面で、設定内容が反映されない場合

Polycom のサポートページより最新のファームウェアをダウンロードしてください。

[http://support.polycom.com/PolycomService/support/us/support/voice/soundpoint\\_ip/soundpoint\\_ip3](http://support.polycom.com/PolycomService/support/us/support/voice/soundpoint_ip/soundpoint_ip321_331.html) [21\\_331.html](http://support.polycom.com/PolycomService/support/us/support/voice/soundpoint_ip/soundpoint_ip321_331.html)

(推奨 SIP アプリケーション:3.2.1 以上 BootROM:4.1.3 以上)

・バージョンを確認する手順

ブラウザ(InterneExplorer 等)の場合

Home 画面に Phone Information が表示されていれば現在のバージョンがわかります。 (新しいバージョンであれば表示されています。)

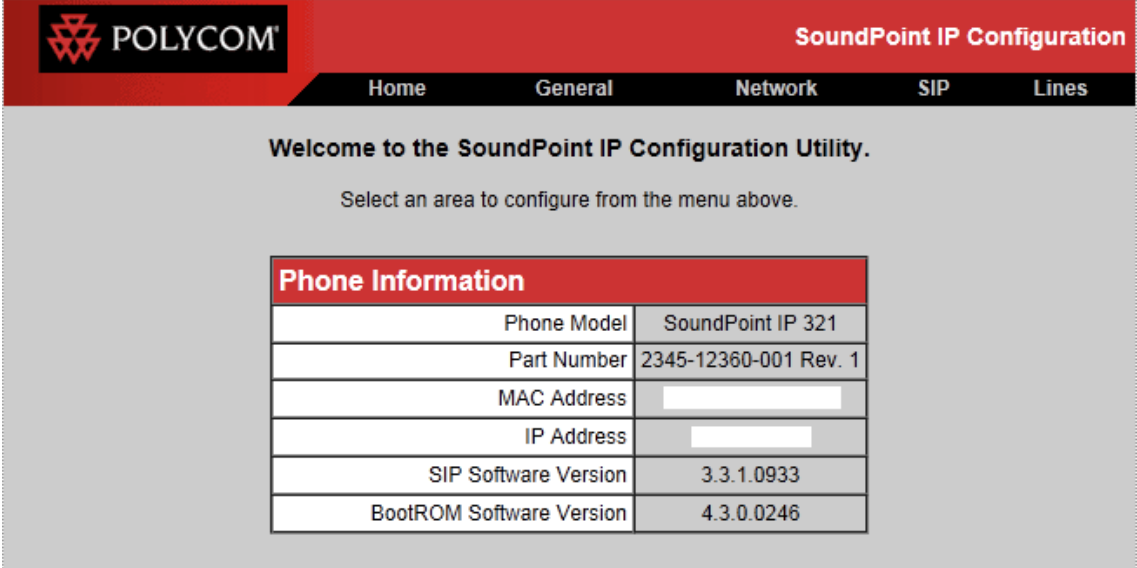

電話機の場合

BootROM のバージョン:

Menu ボタン → 2. Status → 1. Platform → 1. Phone 決定を押す 下方に記載 SIP アプリケーションのバージョン:

Menu ボタン → 2. Status → 1. Platform → 2. Application → 1. Main 決定

#### 準備するもの

プロビジョニングサーバ

OS: Centos5

#### BootROM

spip\_ssip\_BootROM\_4\_3\_0\_release\_sig.zip

#### Firmware

UC\_Software\_3\_3\_1F\_release\_sig\_combined.zip

#### **6-1. PC** 操作**(**プロビジョニングサーバ**)**

1:Apache をネットワークからインストール

yum –y install httpd

2:Apache のドキュメントフォルダに移動

cd /var/www/html

3:Firmware と BootROM をネットワークからダウンロード。

Firmware:

wget [http://downloads.polycom.co/voice/voip/sp\\_ss\\_bootrom/spip\\_ssip\\_BootROM\\_4\\_3\\_0\\_release\\_sig.zip](http://downloads.polycom.co/voice/voip/sp_ss_bootrom/spip_ssip_BootROM_4_3_0_release_sig.zip)

Bootrom:

wget [http://downloads.polycom.com/voice/voip/uc/UC\\_software\\_3\\_3\\_1F\\_release\\_sig\\_combined.zip](http://downloads.polycom.com/voice/voip/uc/UC_software_3_3_1F_release_sig_combined.zip)

#### 4:ダウンロードしたファイルをフォルダに解凍

unzip spip\_ssip\_BootROM\_4\_3\_0\_release\_sig.zip

unzip UC\_Software\_3\_3\_1F\_release\_sig\_combined.zip

#### 5:ファイアウォール設定の確認

http アクセスを許可する設定となっているか確認

6:Apache を稼動させる

service httpd start

#### **6-2.** 電話機操作(**2** ページ目に電話機の画像があります。)

1: 設定画面への移動

電源をいれ画面に曜日や時刻が表示されましたら、Menu(設定呼出)ボタンを押して画面操 作キーの上下で項目を移動できます。3.Settings で画面操作キーの右または中央(チェッ クボタン)を押し、2.Advanced でチェックボタンを押します。

パスワード入力画面になりますので、ダイアル盤で 456 と入力して機能ボタンの左を押し て設定に入ります。

2: 設定の変更

1.Admin Settings で画面操作キーの右を押し、1.Network Configuration でチェックボタン を押します。ServerMenu 項目で ServerType:HTTP(決定は機能ボタンの左)を設定し、 ServerAddr:{プロビジョニングサーバの IP アドレスを入力(※)。決定は機能ボタンの左)} を設定。

- ※【IP アドレスの入力時、ダイアル盤右下#ボタンを 2 回押して画面が IP 表示に変更され てから入力してください(. はダイアル盤左下\*ボタンです)】
- 3: 設定の保存

画面操作キーの左を 3 回押しますと Save Config?と出るので、機能ボタンの右で保存して ください。自動的に再起動されて、アップデートされます。